*Supervisión de impresoras en Coordinaciones de Zona*

Conectarse a la Coordinación de Zona a través de TeamViewer.

Una vez conectado con el equipo en la Coordinación de Zona, en el panel de configuración de impresoras identificar el equipo arrendado Lexmark MS622de para obtener la dirección IP asignada.

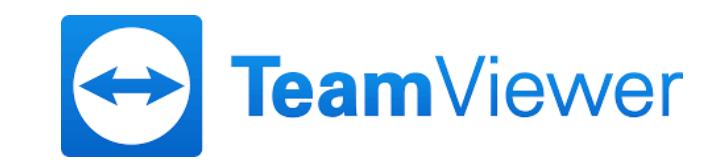

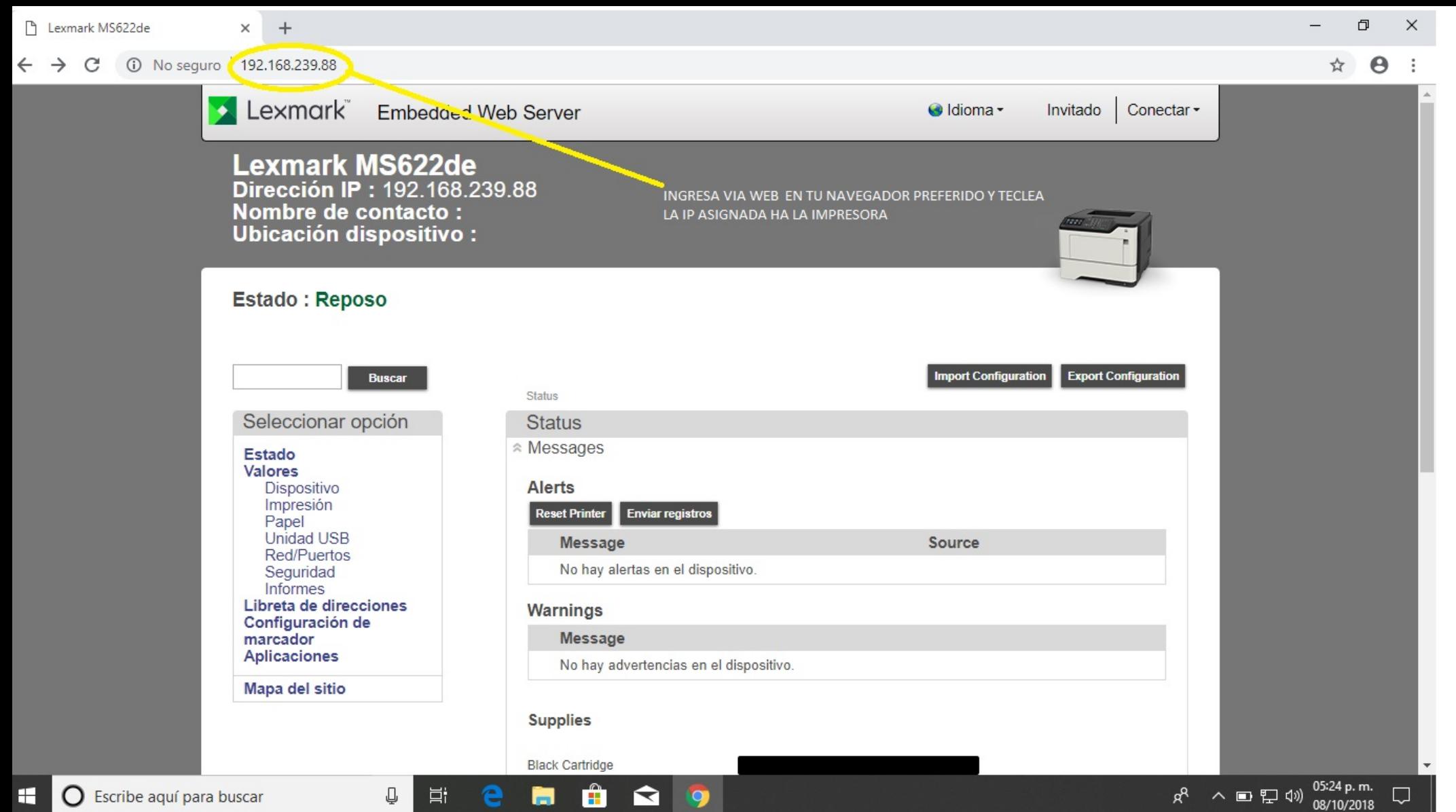

Con la IP asignada ingresarla en el navegador preferido

 $\Box$ Lexmark MS622de  $\times$  +  $\times$ ☆ → →  $\leftarrow$   $\rightarrow$  C 192.168.239.88/#/Status Lexmark Embedded Web Server dioma -Invitado Conectar -**Lexmark MS622de** Dirección IP: 192.168.239.88 Nombre de contacto : Ubicación dispositivo: **Estado: Reposo Import Configuration Export Configuration Buscar** Status Seleccionar opción **Status** \* Messages **Estado** Valores Alerts Dispositivo Impresión **Enviar registros Reset Printer** Papel Unidad USB Source Message Red/Puertos No hay alertas en el dispositivo. Seguridad Informes Libreta de direcciones Warnings Configuración de marcador Message **Aplicaciones** No hay advertencias en el dispositivo. Mapa del sitio **Supplies Black Cartridge**  $R^R$  ∧ ■ 口 = 1)  $\frac{04:58 \text{ p.m.}}{08/10/2018}$  ワ **H H** a q Q  $\mathbb Q$ Ħ e. O Escribe aquí para buscar H.

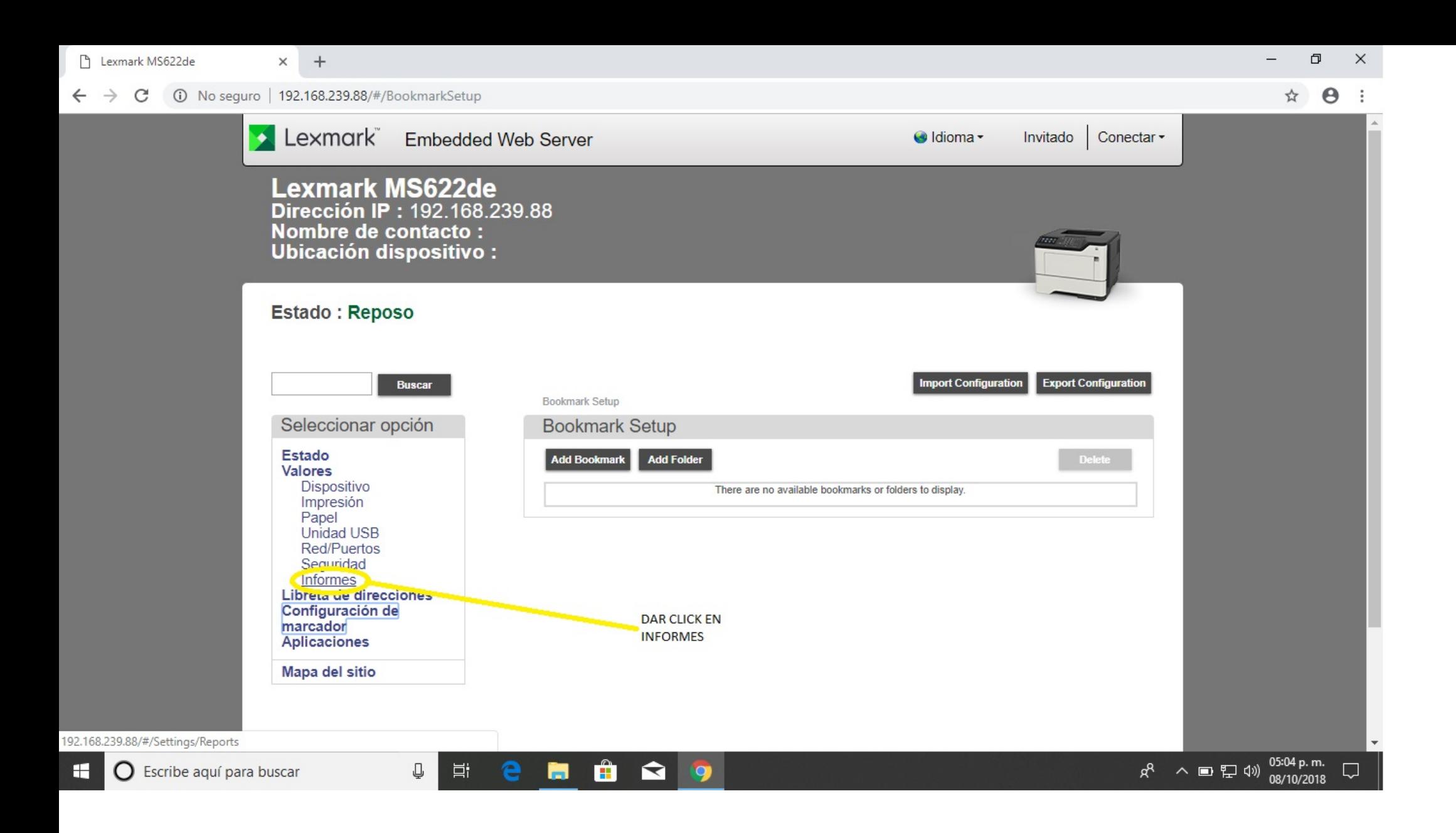

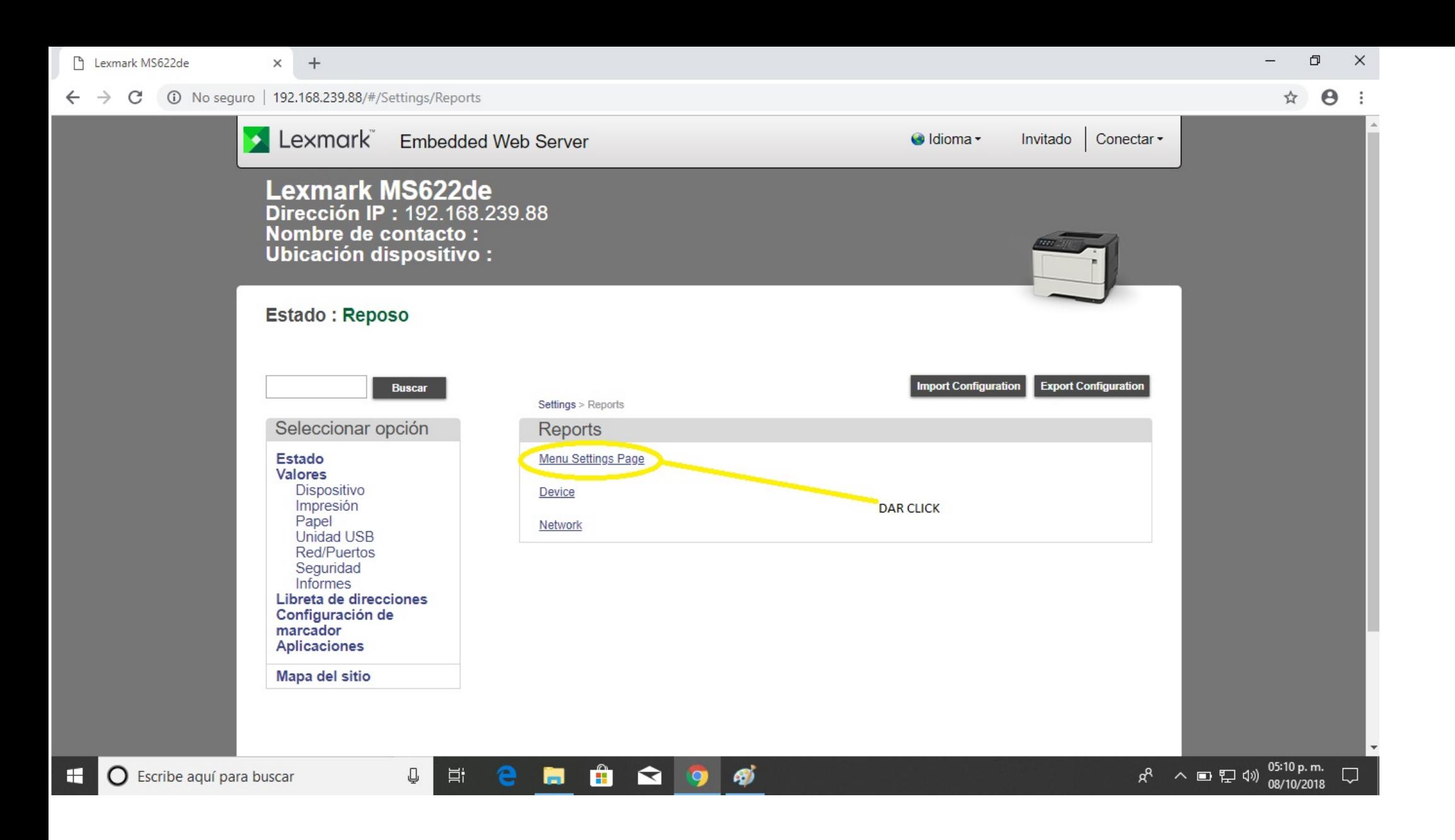

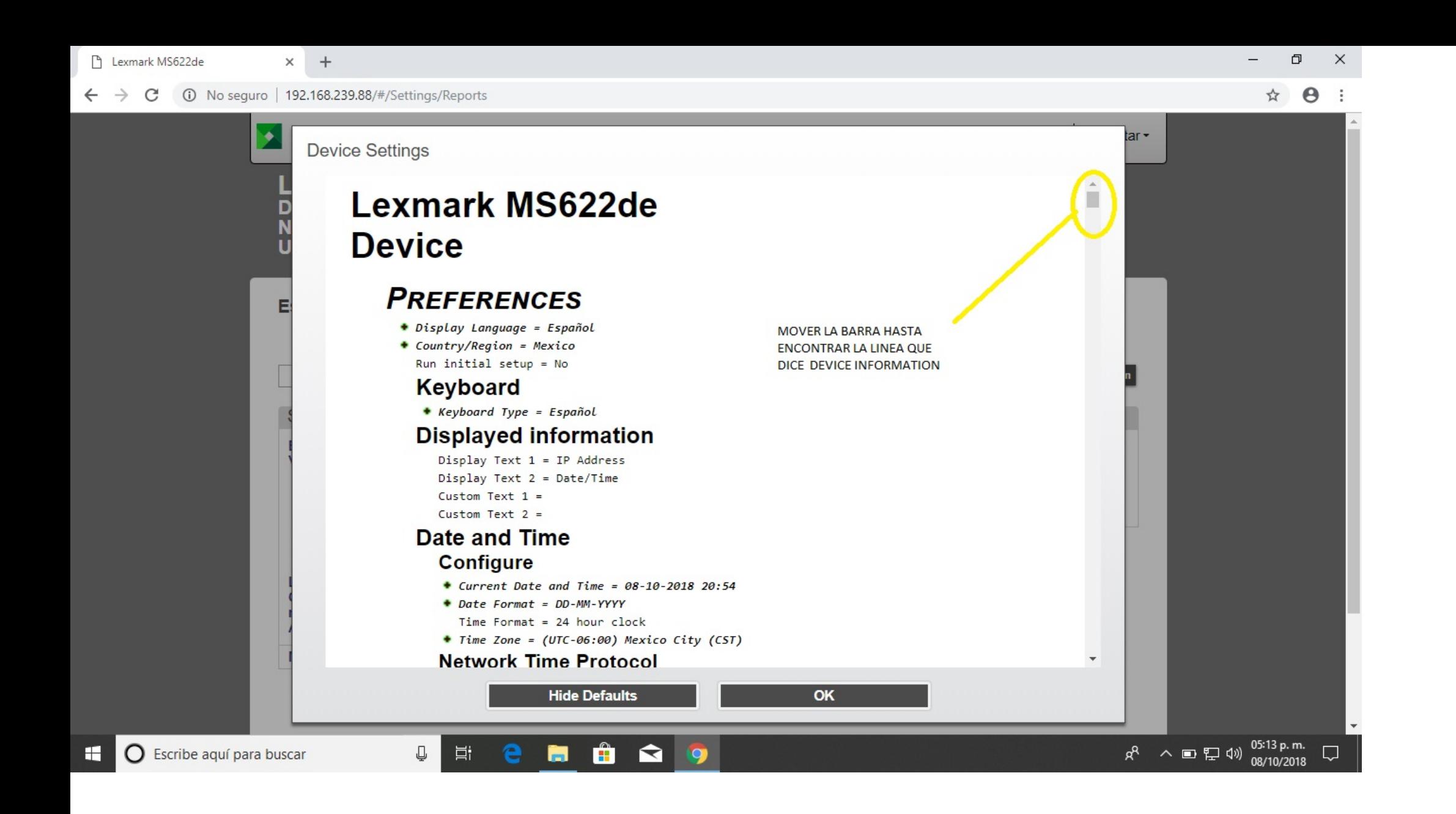

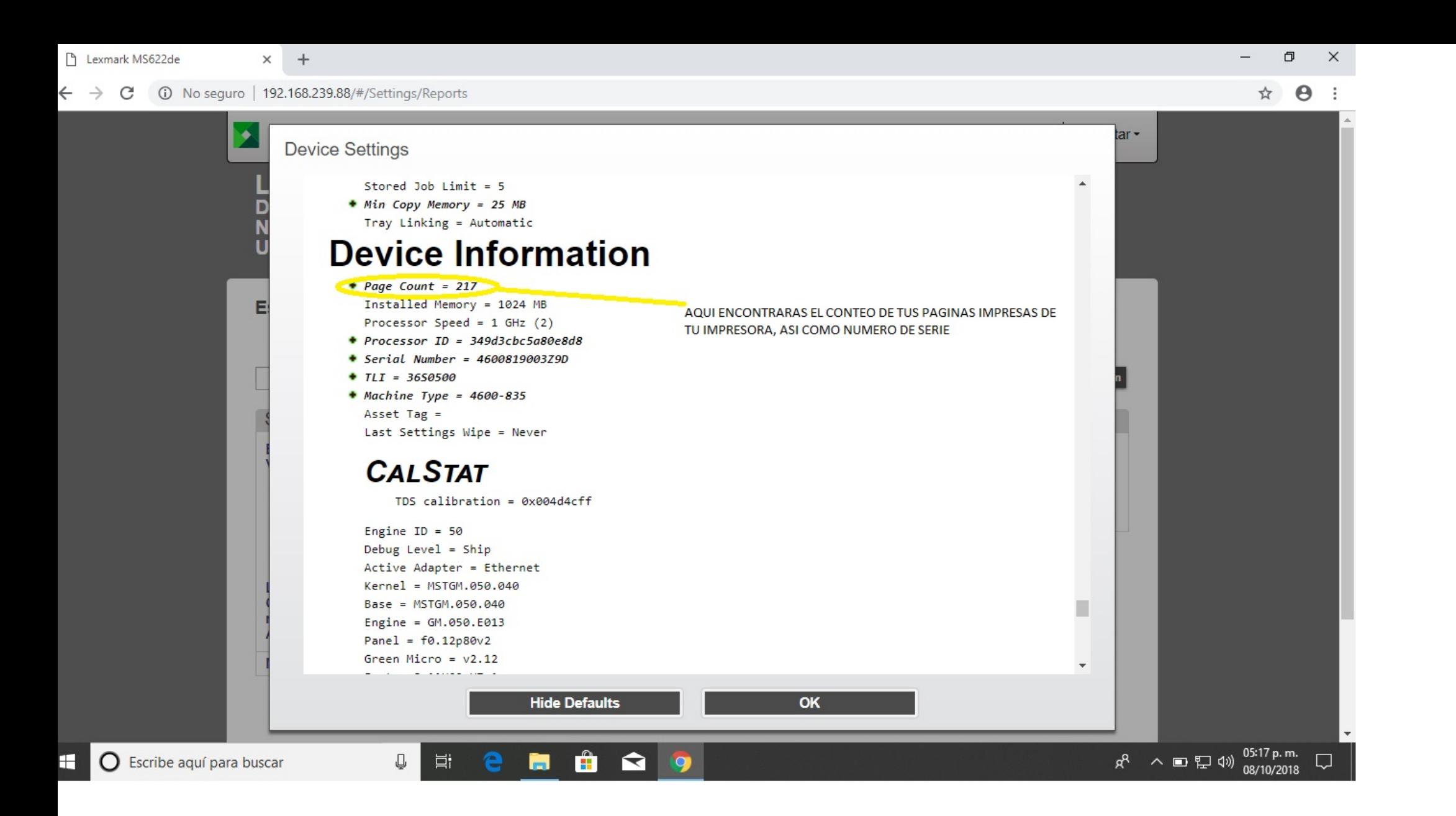

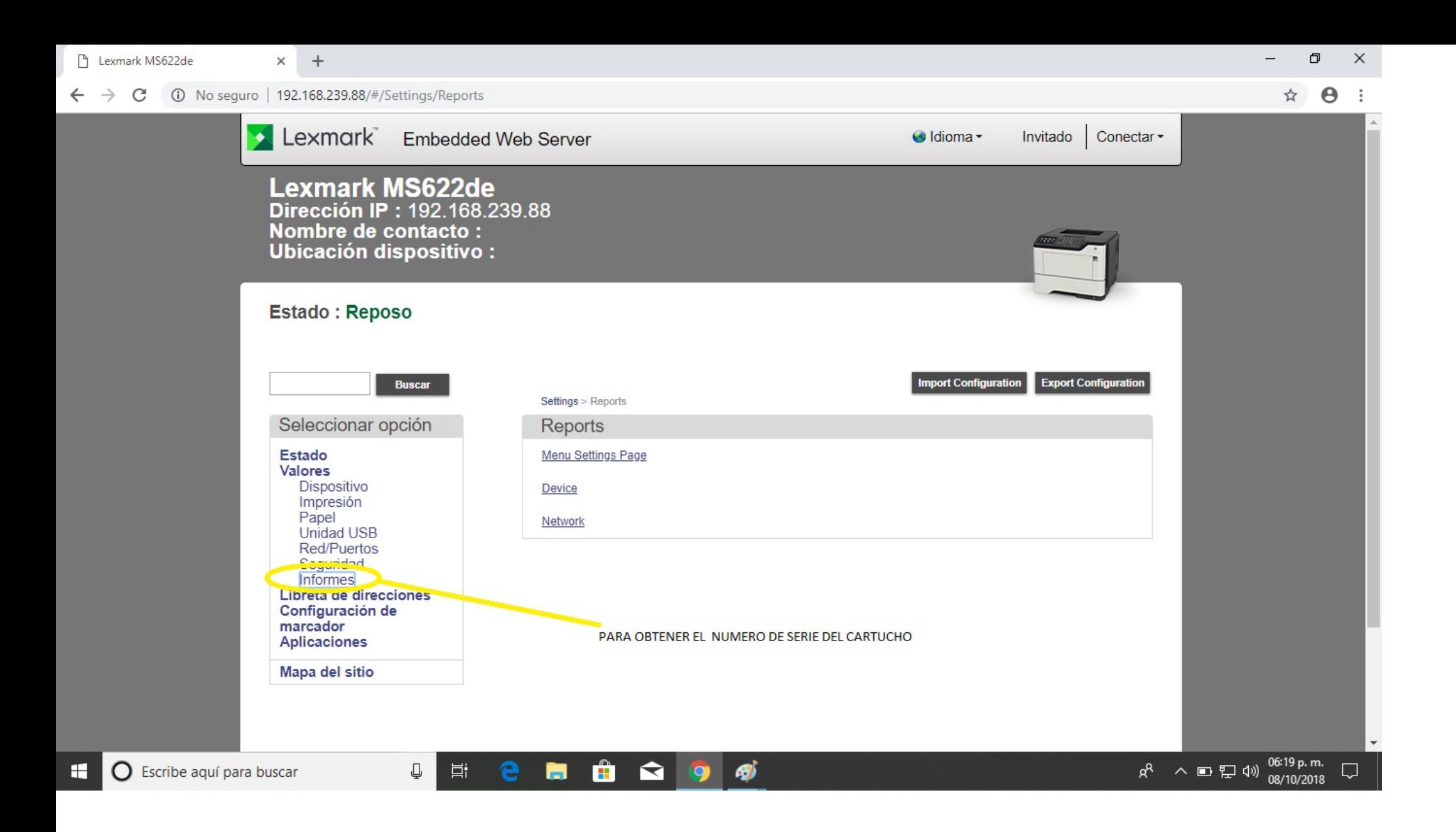

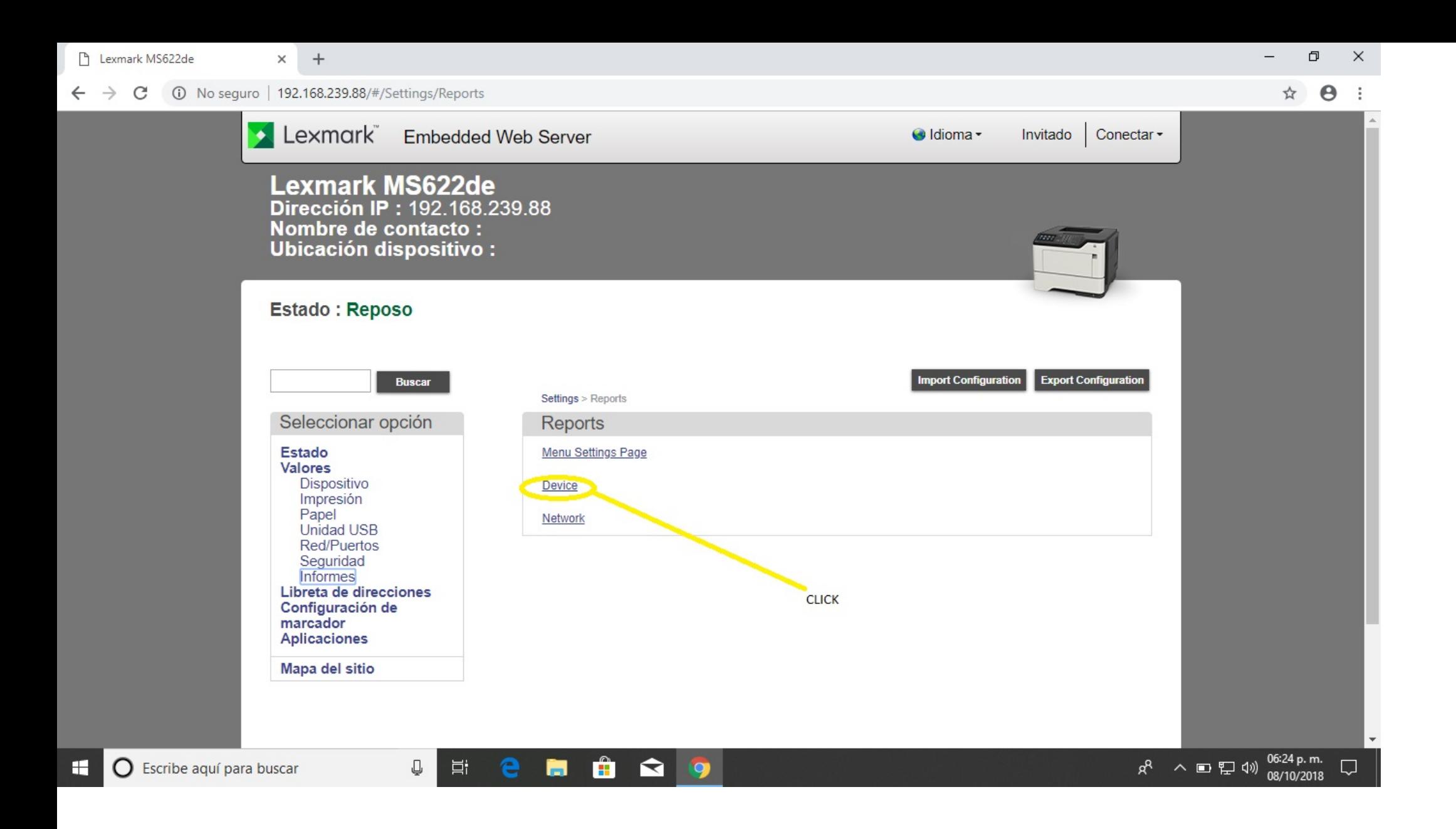

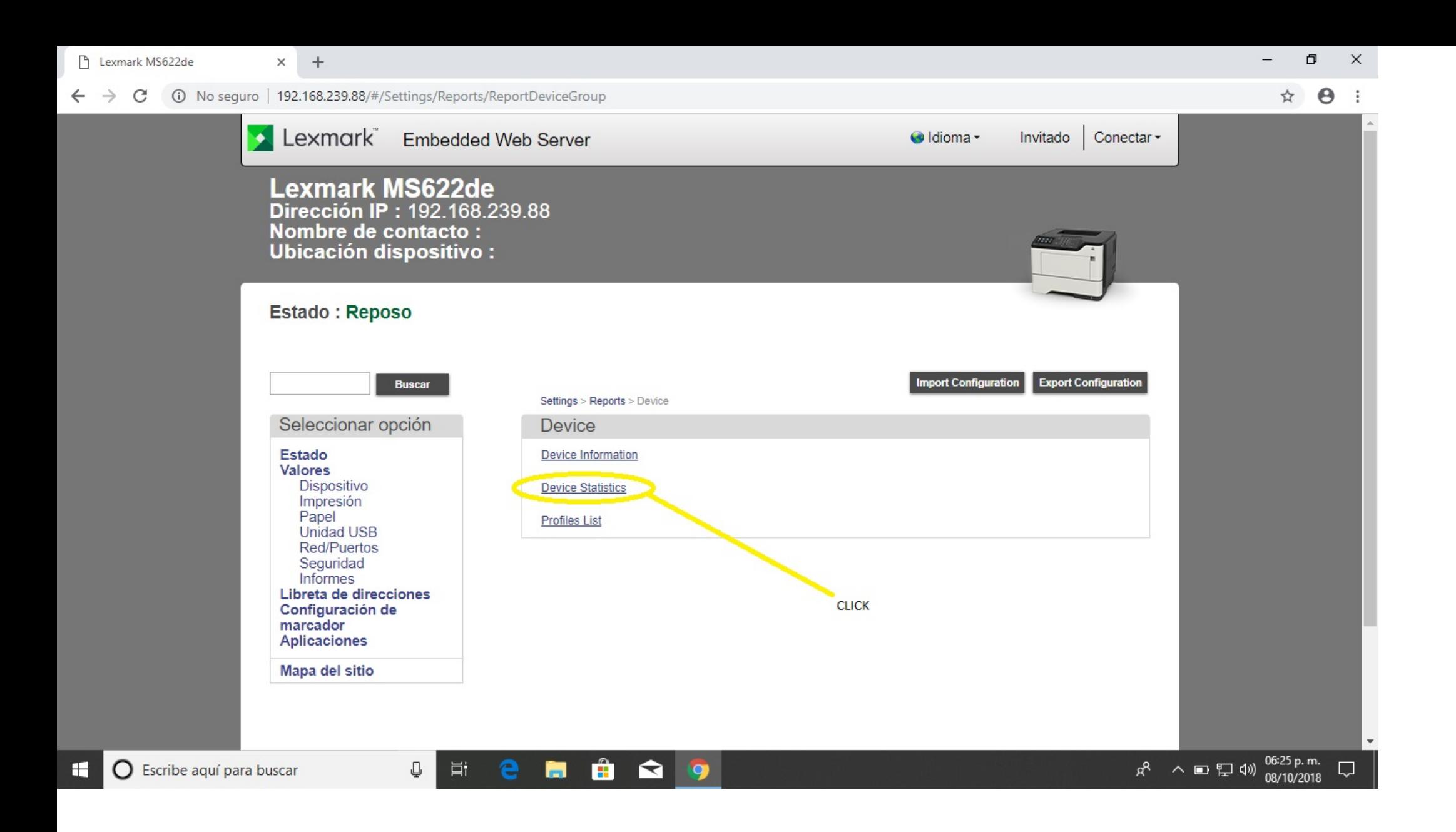

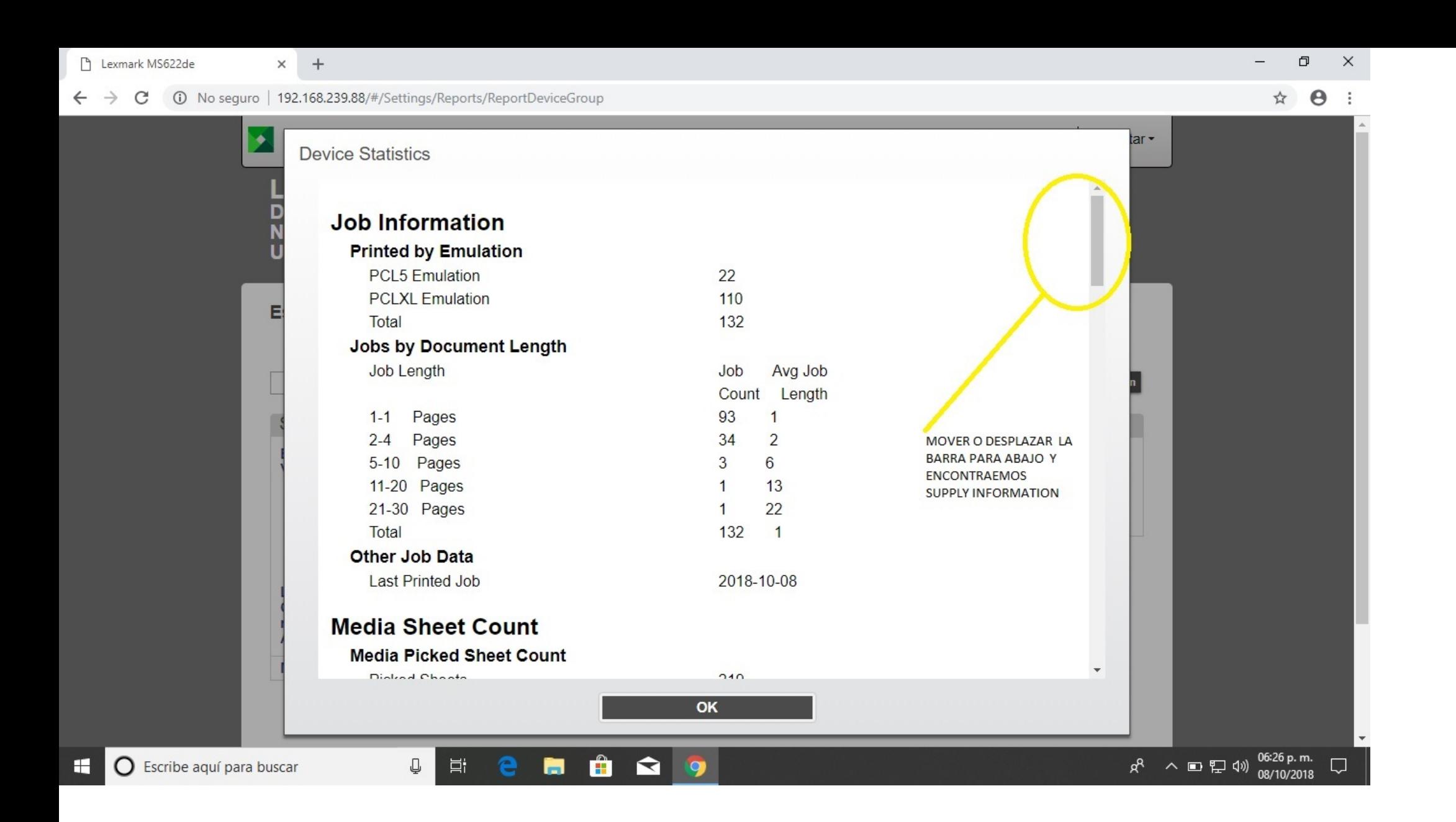

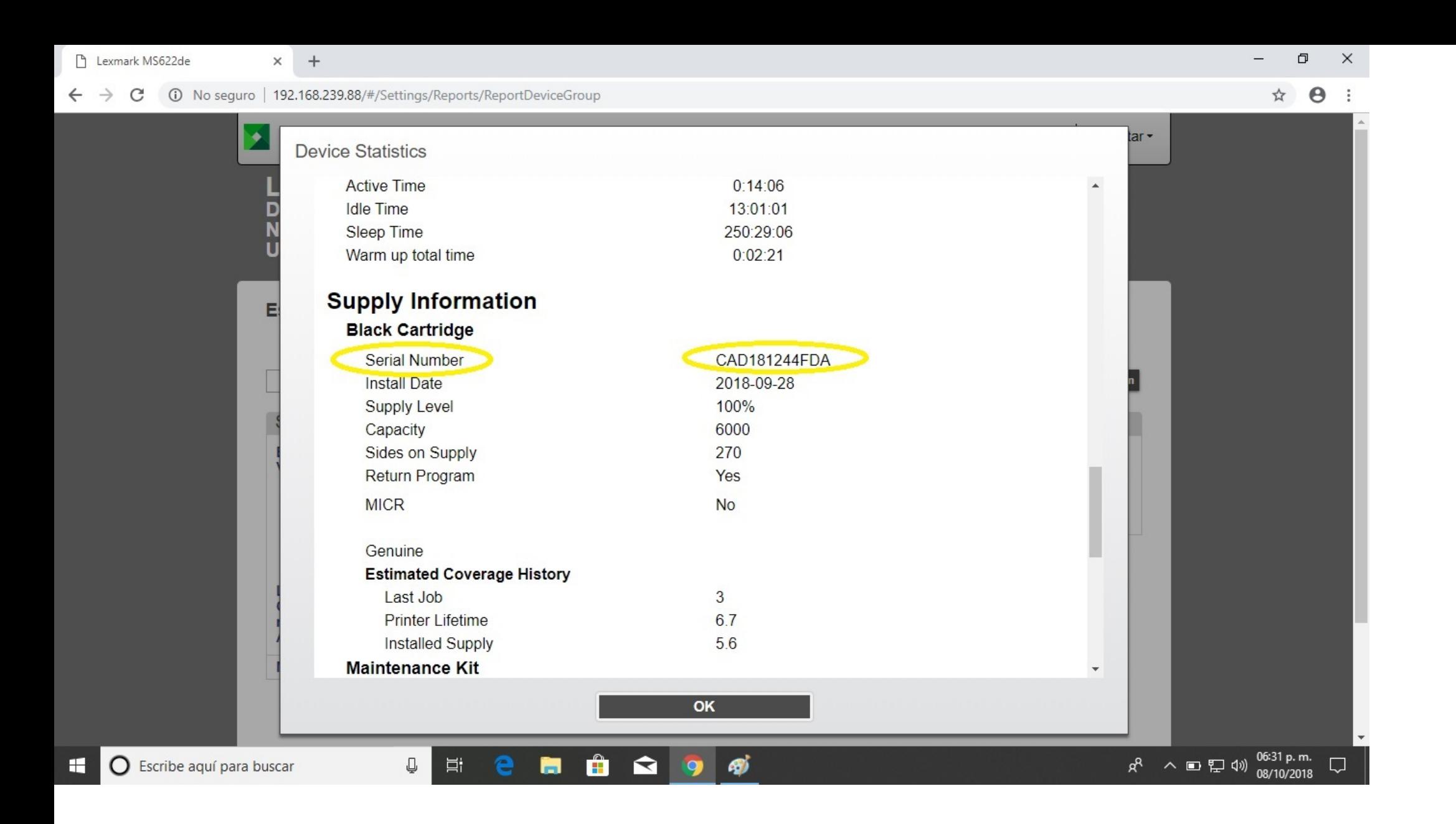